# **Mech-Mind User's Manual**

**Mech-Mind**

**Mar 06, 2023**

### **CONTENTS**

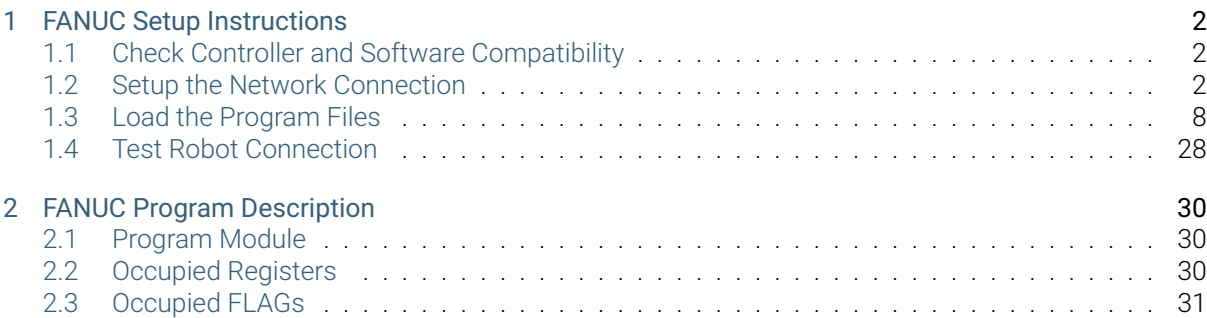

This section introduces the master-control program for FANUC robots and the procedure of setting up the communication with a robot through the program.

**ONE**

### **FANUC SETUP INSTRUCTIONS**

<span id="page-3-0"></span>This section introduces the process of loading the robot master-control program onto a FANUC robot. The process consists of the following steps:

- *Check Controller and Software Compatibility*
- *Setup the Network Connection*
- *Load the Program Files*
- *[Test Robot Connection](#page-3-1)*

Please [have a flash drive ready](#page-9-0) at hand.

### **1.1 Check Controller and Software Compatibility**

- <span id="page-3-1"></span>• Controller: no requirement
- Controller system software version: V7.5, V7.7, V8.\*, and V9.\*
- Additional controller software packages:
	- R651 or R632 (karel) used to enable karel function
	- R648 (User Socket Msg)
- Mech-Mind Software Suite: latest version recommended

### **1.2 Setup the Network Connection**

#### <span id="page-3-2"></span>**1.2.1 Hardware Connection**

Plug the Ethernet cable of the IPC into the Ethernet port of robot controller as shown in the figure. You can plug the cable into either CD38A port or CD38B port. CD38A corresponds to Port#1 in the robot IP setting, while CD38B corresponds to Port#2.

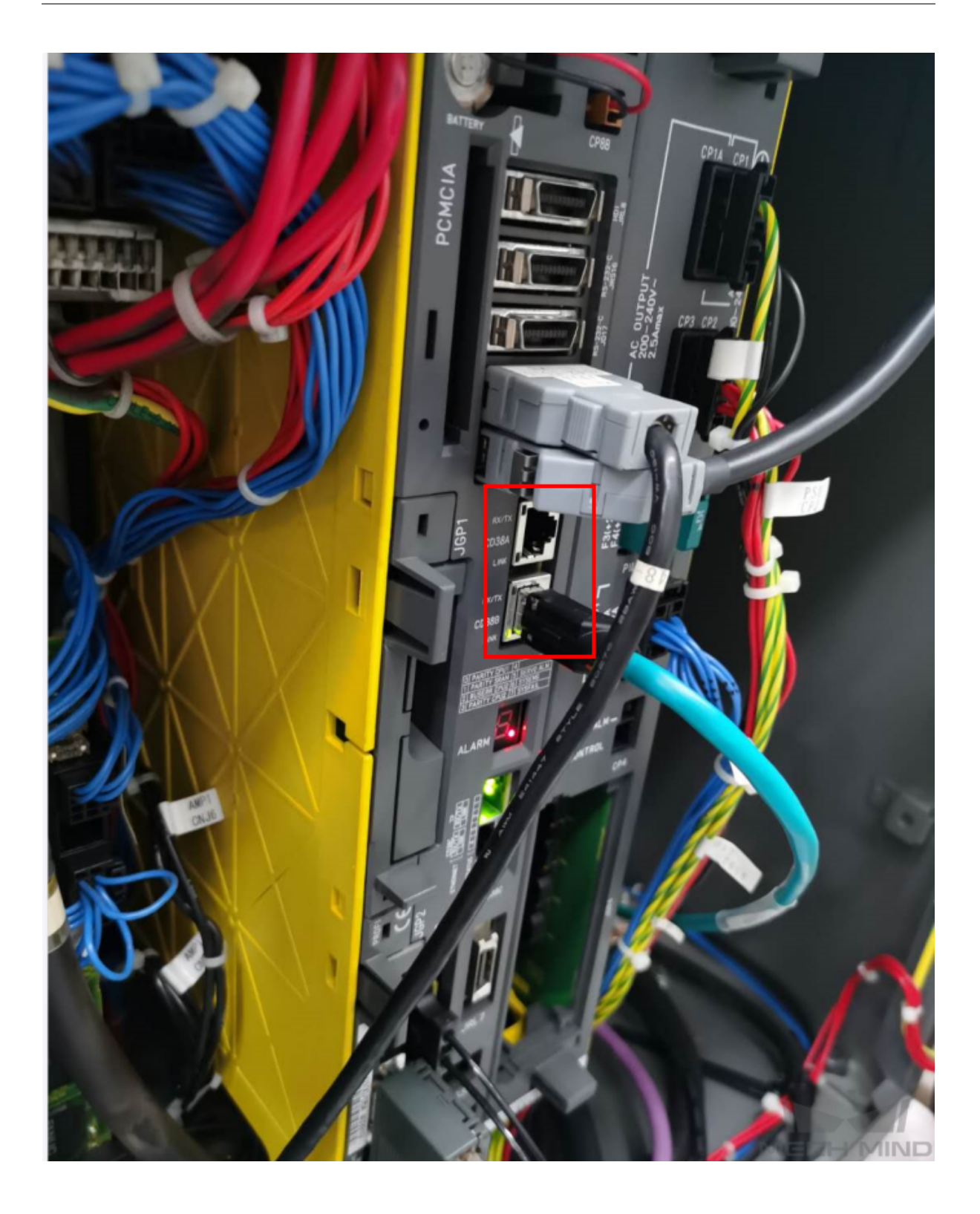

### **1.2.2 IP Configuration**

1. Press on *MENU→ SETUP*, select Host Comm in the context menu, and then press ENTER to open the SETUP Protocols window.

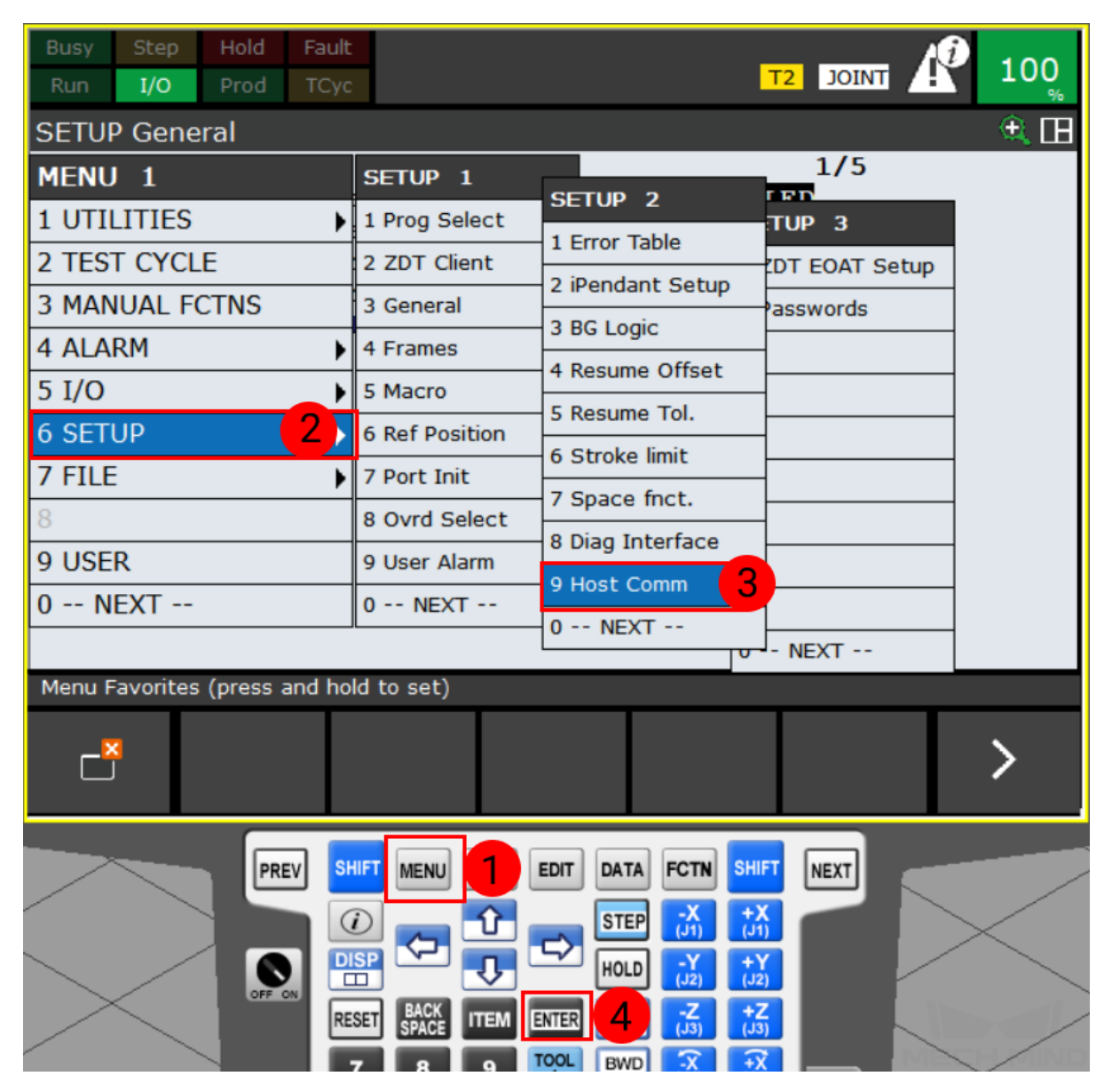

2. Select TCP/IP and press on *DETAIL* to open the SETUP Host Comm window.

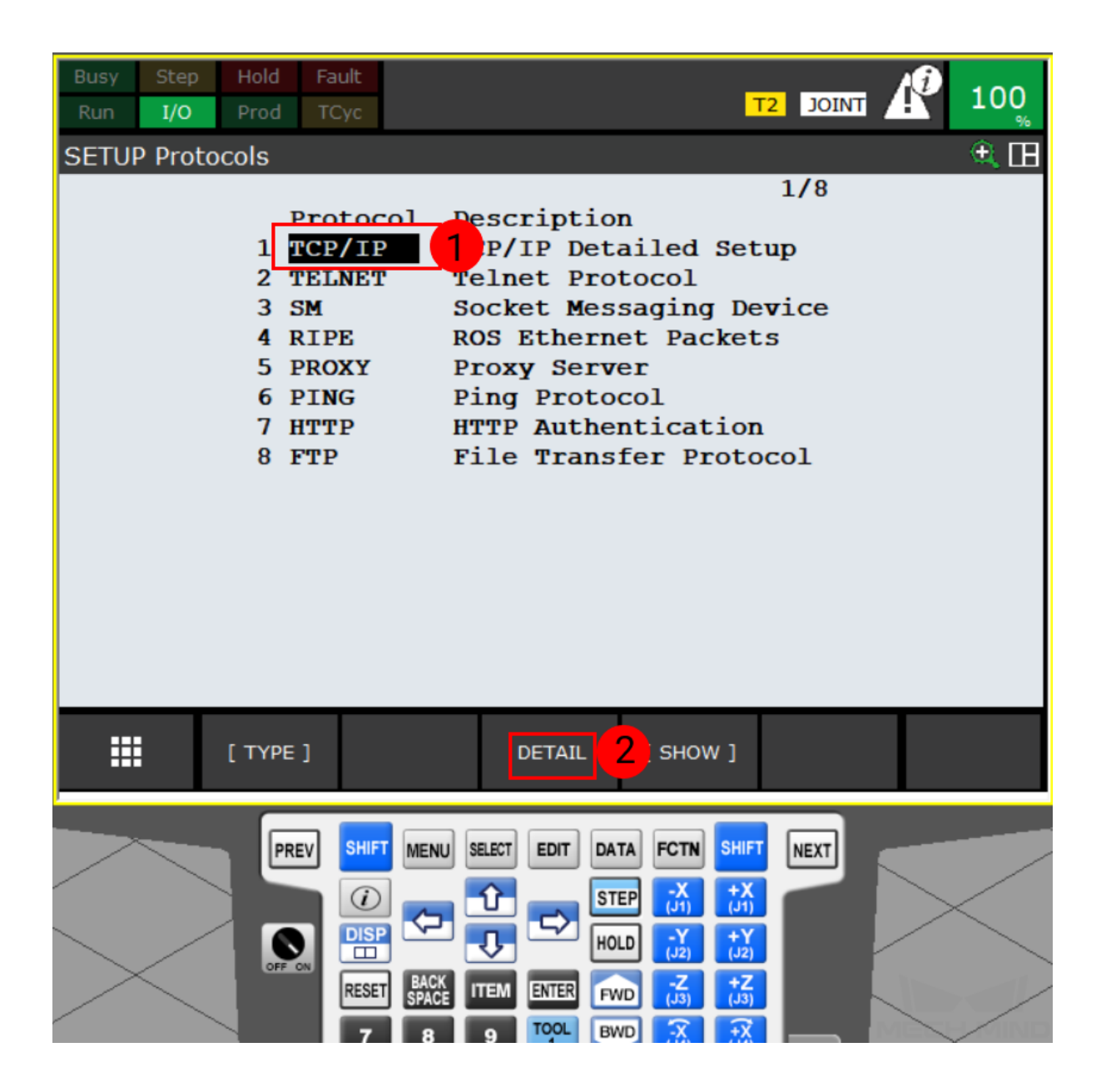

3. Enter the robot IP in the IP address line with the keyboard of the teach pendant. The robot IP should be in the same subnet as the IPC.

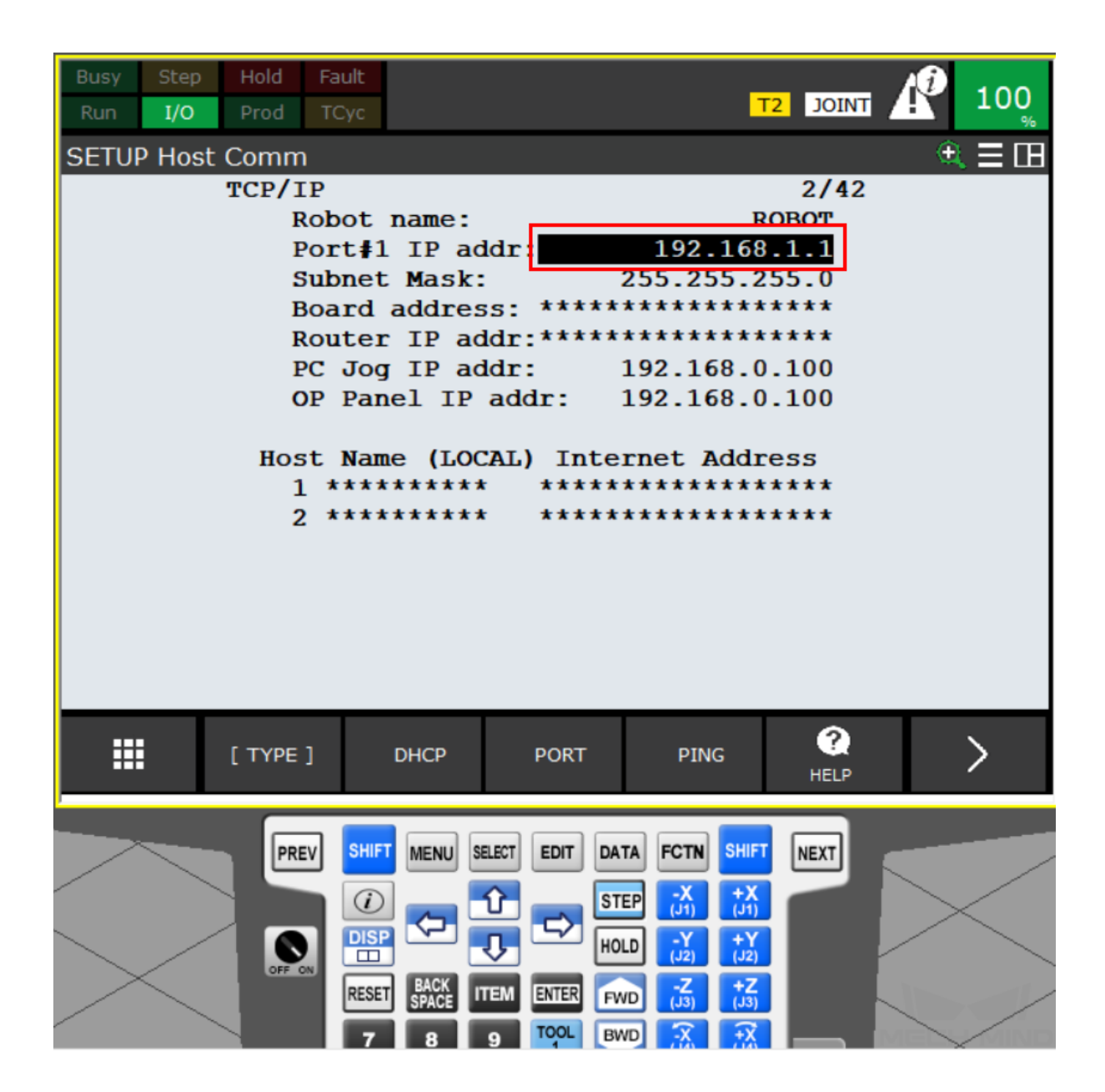

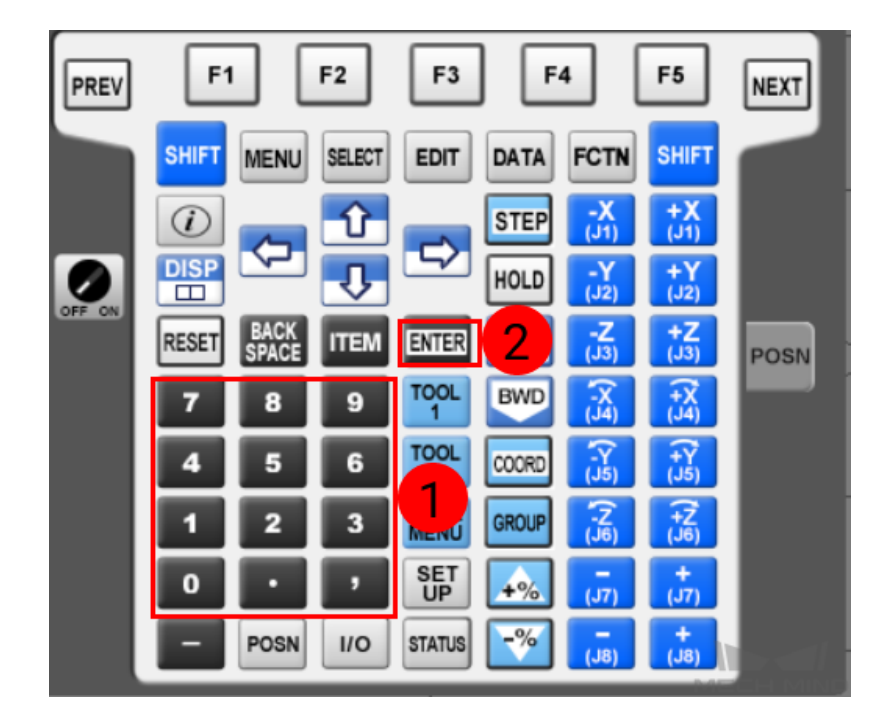

4. If the Ethernet cable is connected to port 2, please press *Port* to switch the port. Then you can enter the robot IP in the IP address line.

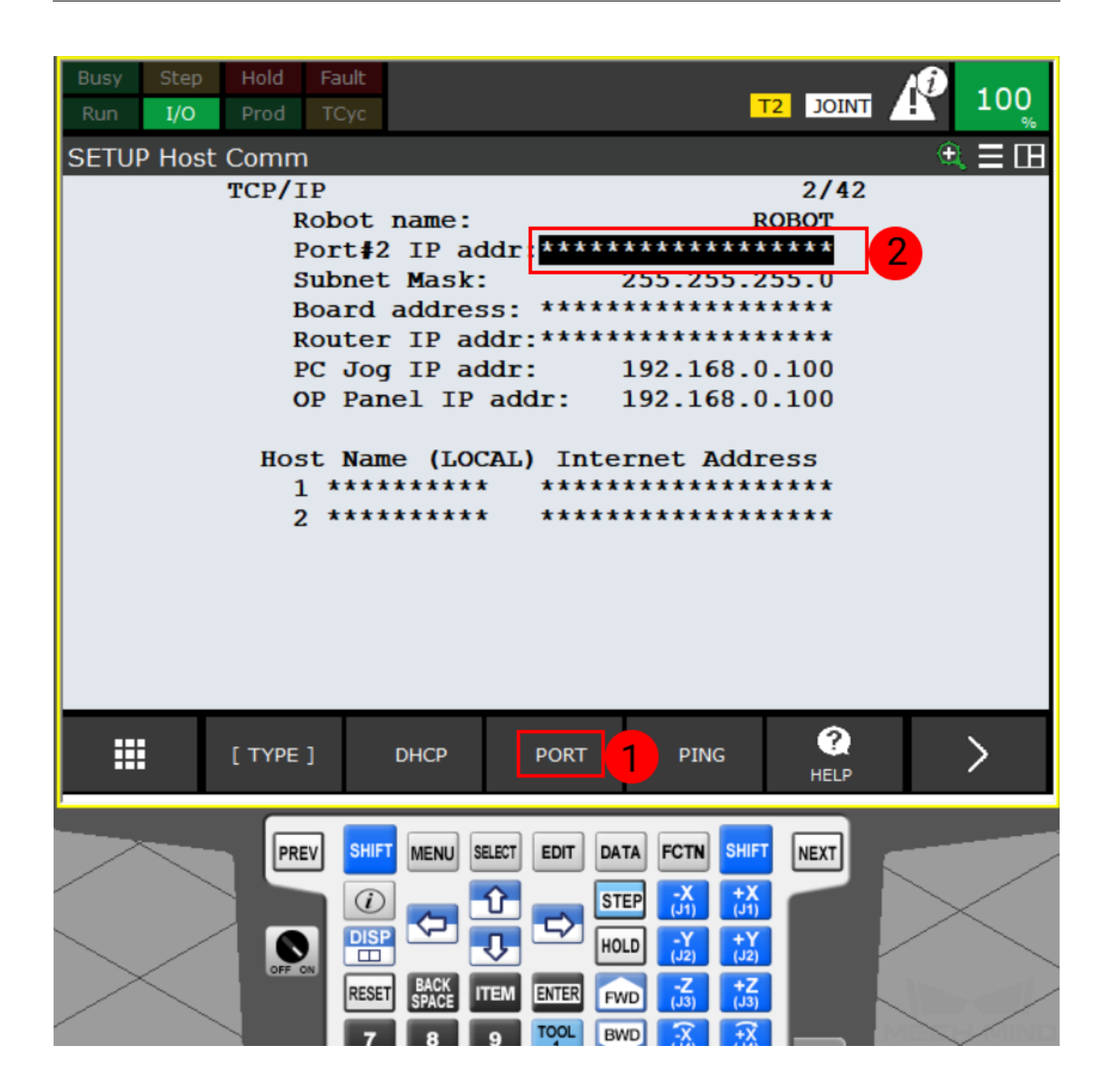

### <span id="page-9-0"></span>**1.3 Load the Program Files**

### **1.3.1 Backup**

- 1. Connect the flash drive to the robot controller or the teach pendant.
- 2. Press on the MENU button, and select *FILE → File* on the screen, and then press on ENTER to open the FILE window.

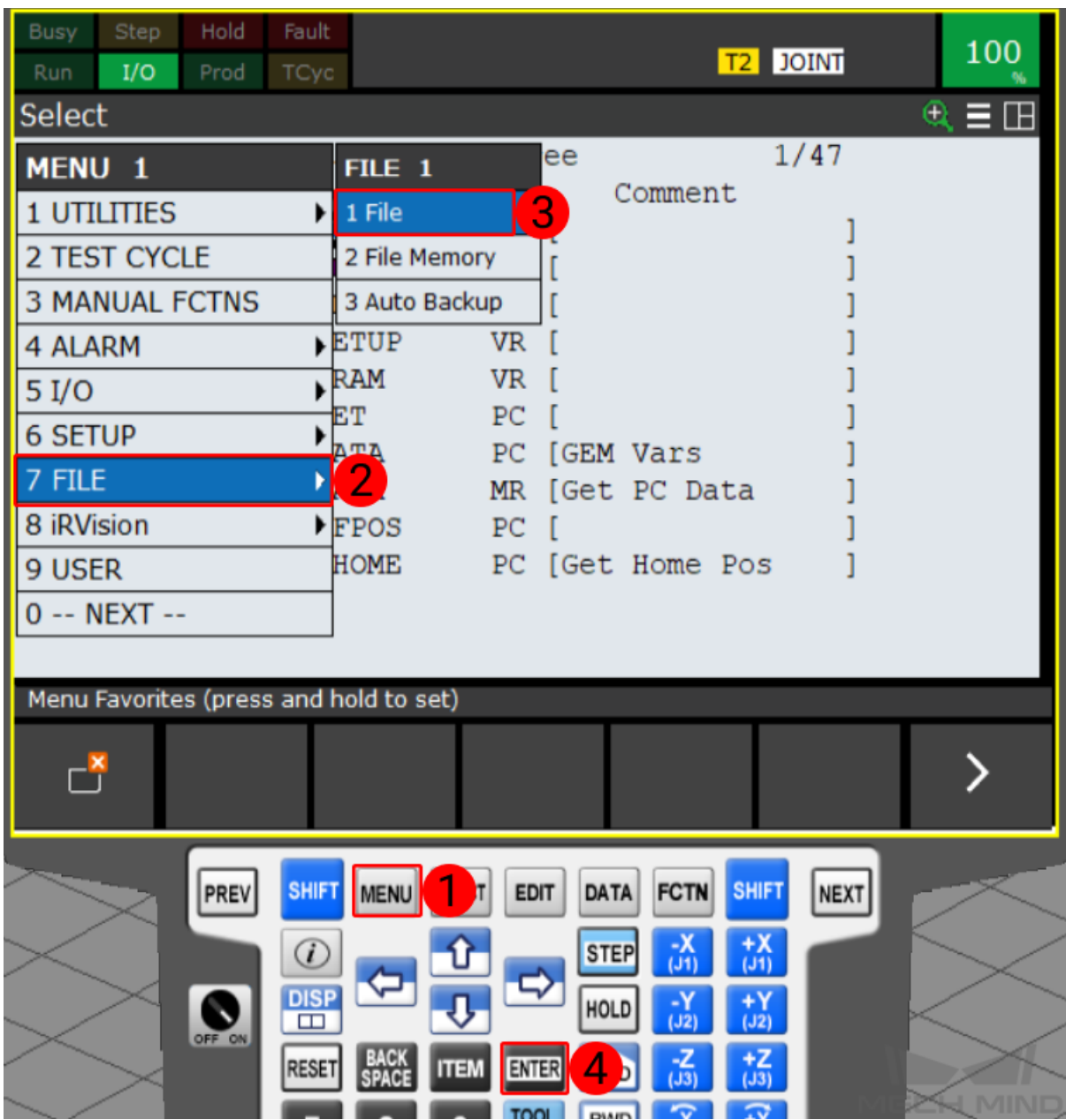

3. Select *UTIL → Set Device*, and press on ENTER to open the USB folder.

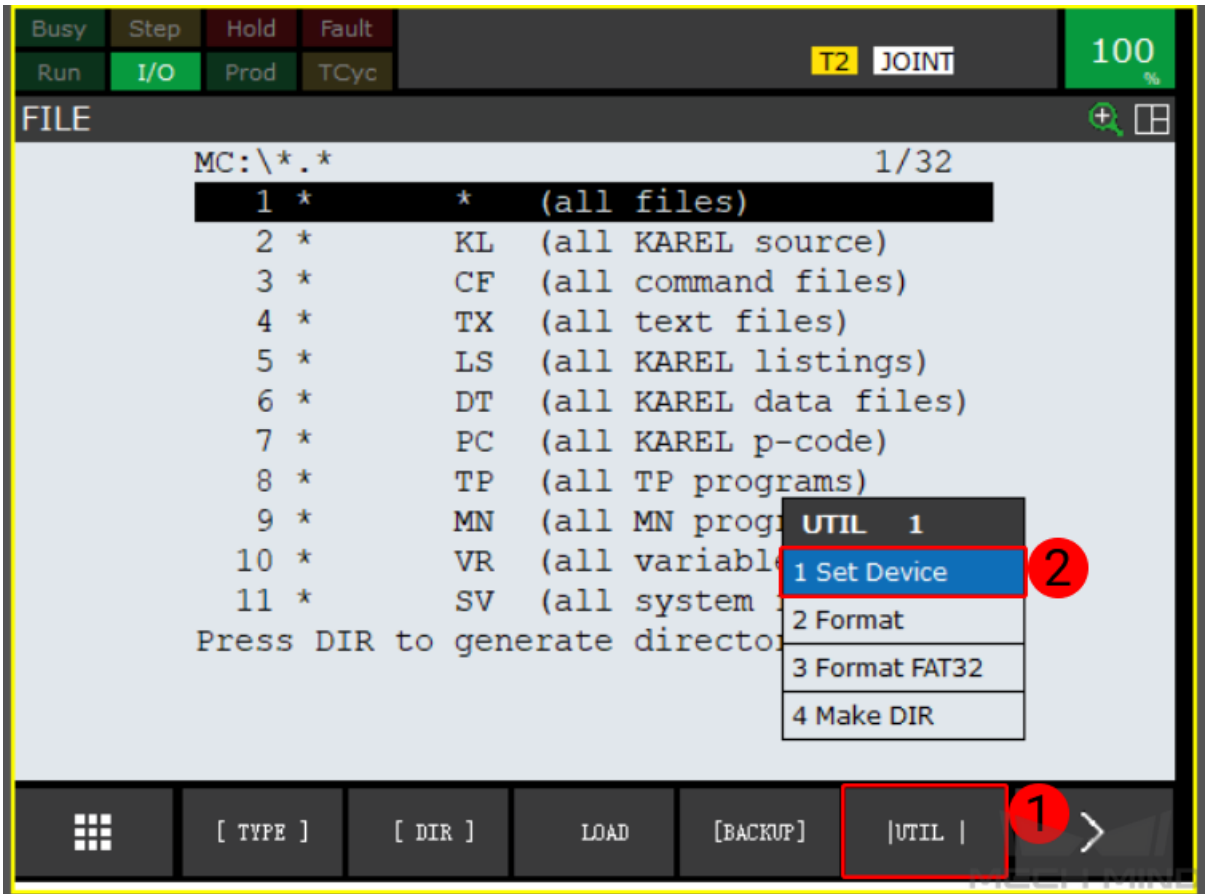

4. If your flash drive is connected to the controller, please select USB Disk (UD1:); if your USB flash drive is connected to the teach pendant, please select USB on TP (UT1:).

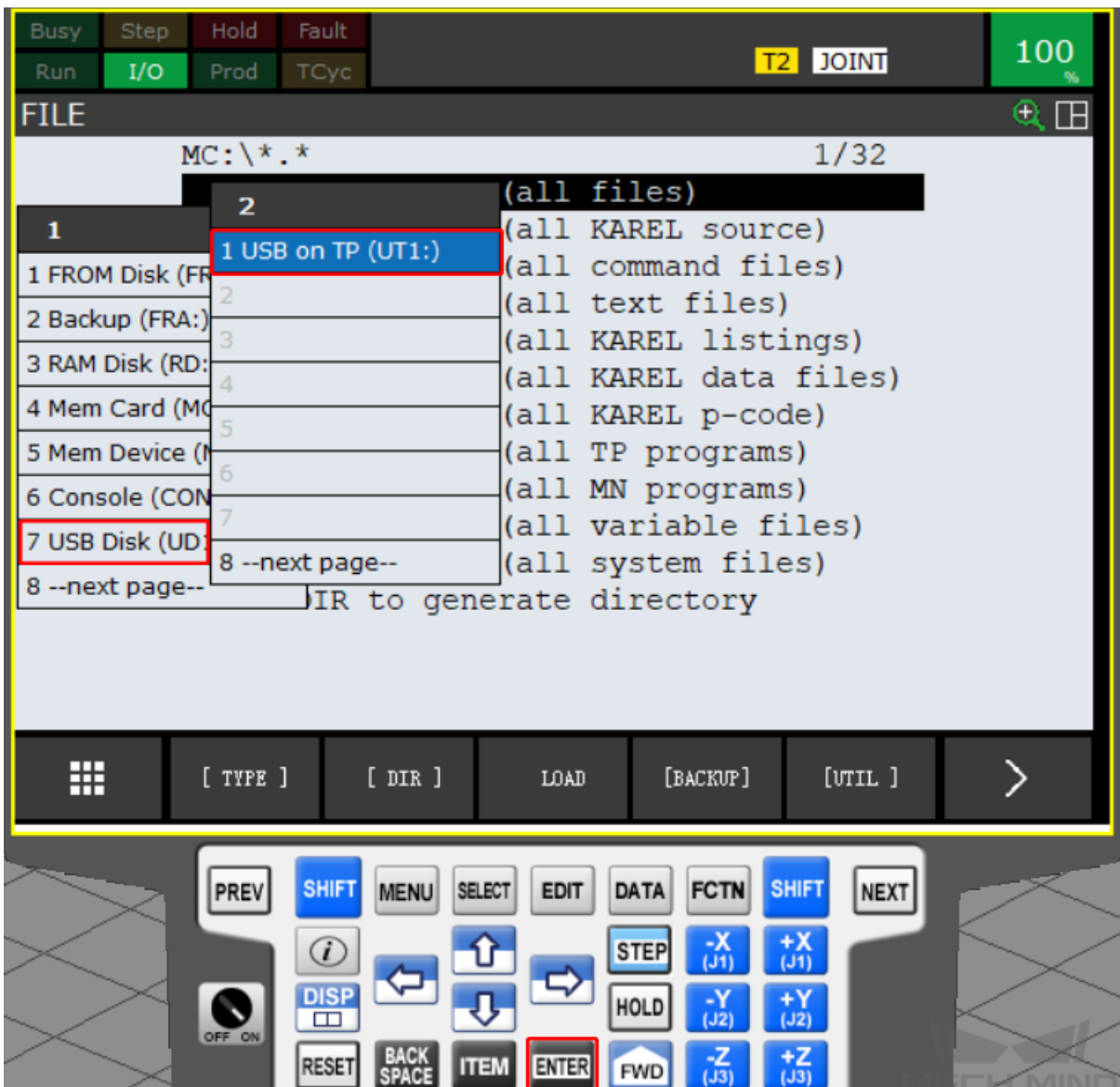

5. In the USB FILE window, select *UTIL → Make DIR* to create a new folder.

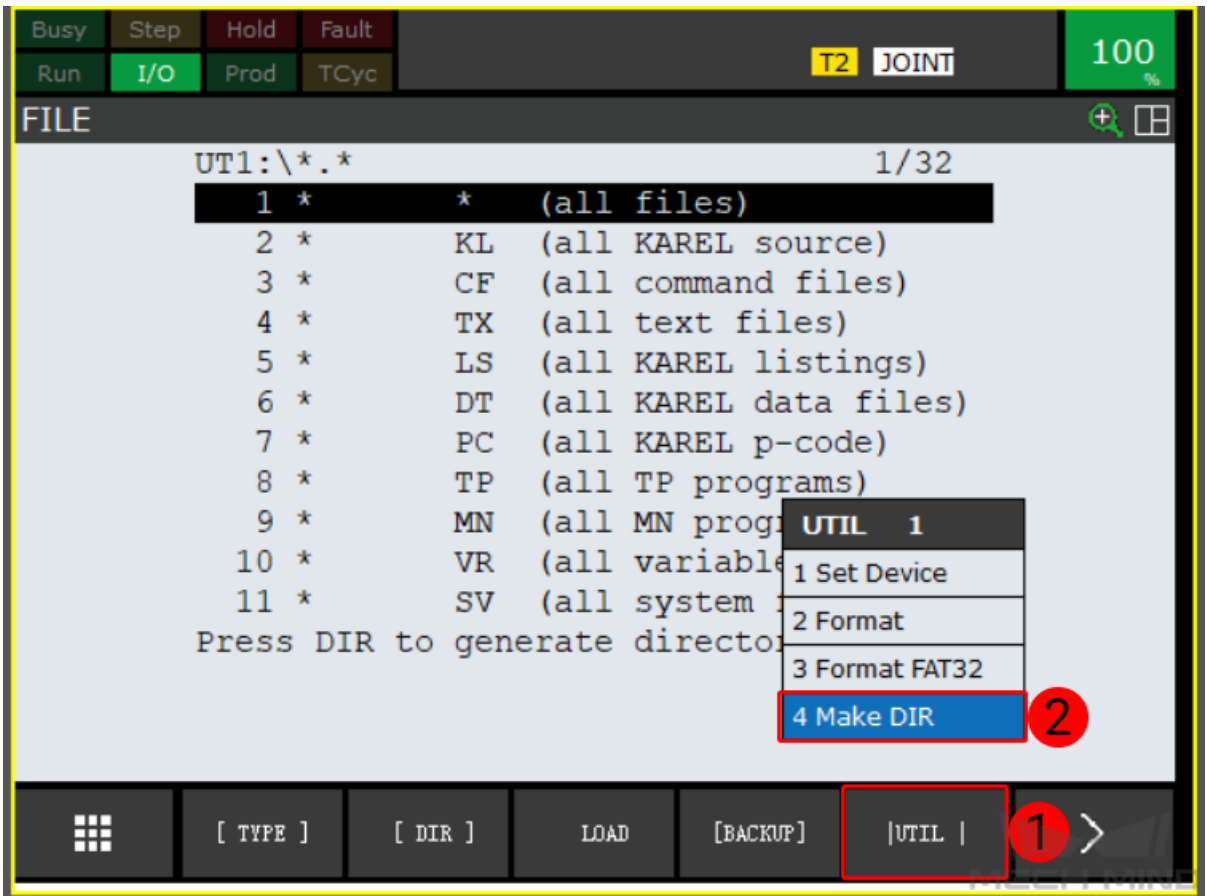

6. Select Words, Upper Case, Lower Case, or Options/Keybd to name the folder, and then press on ENTER to confirm and enter the new folder.

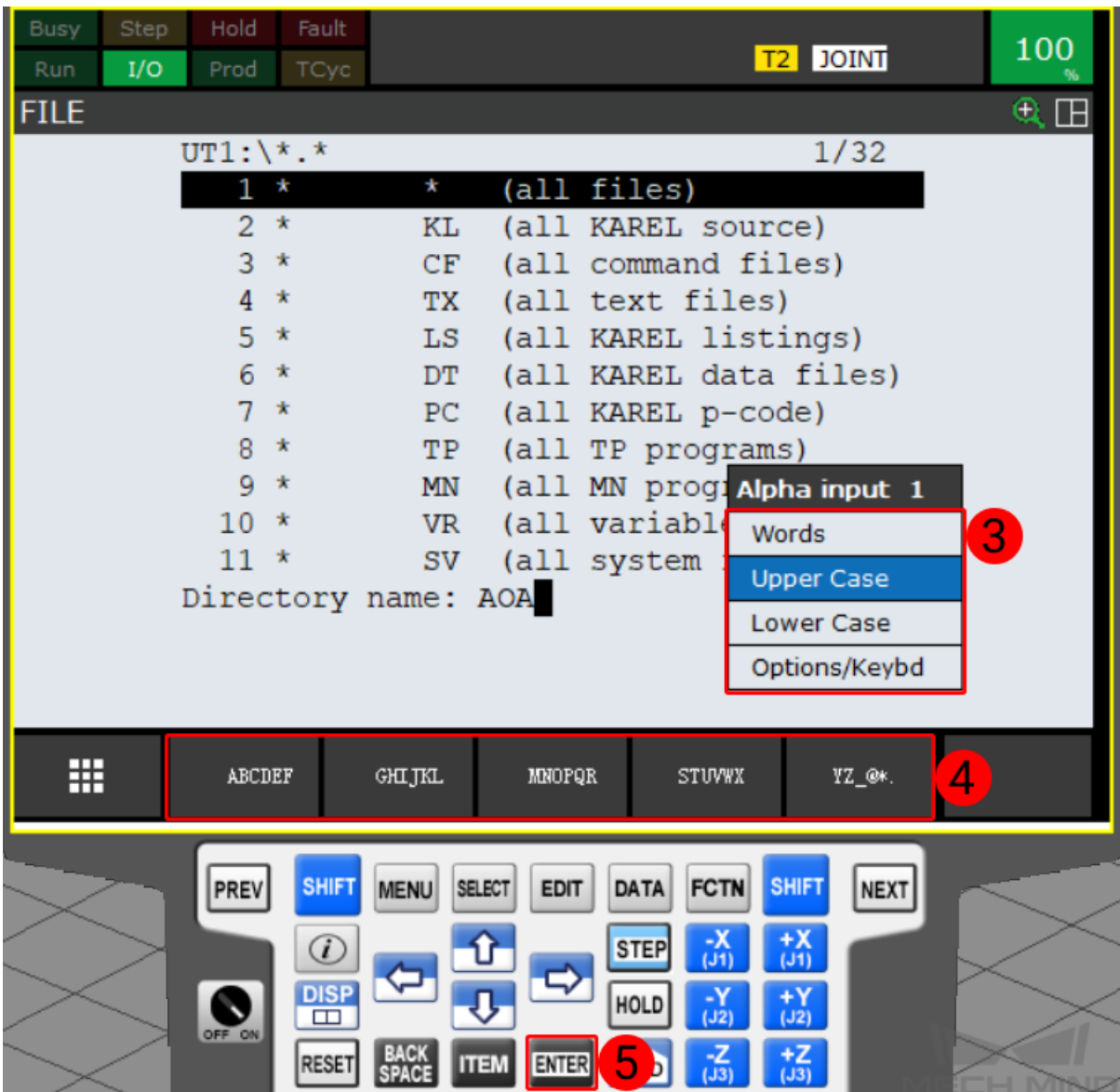

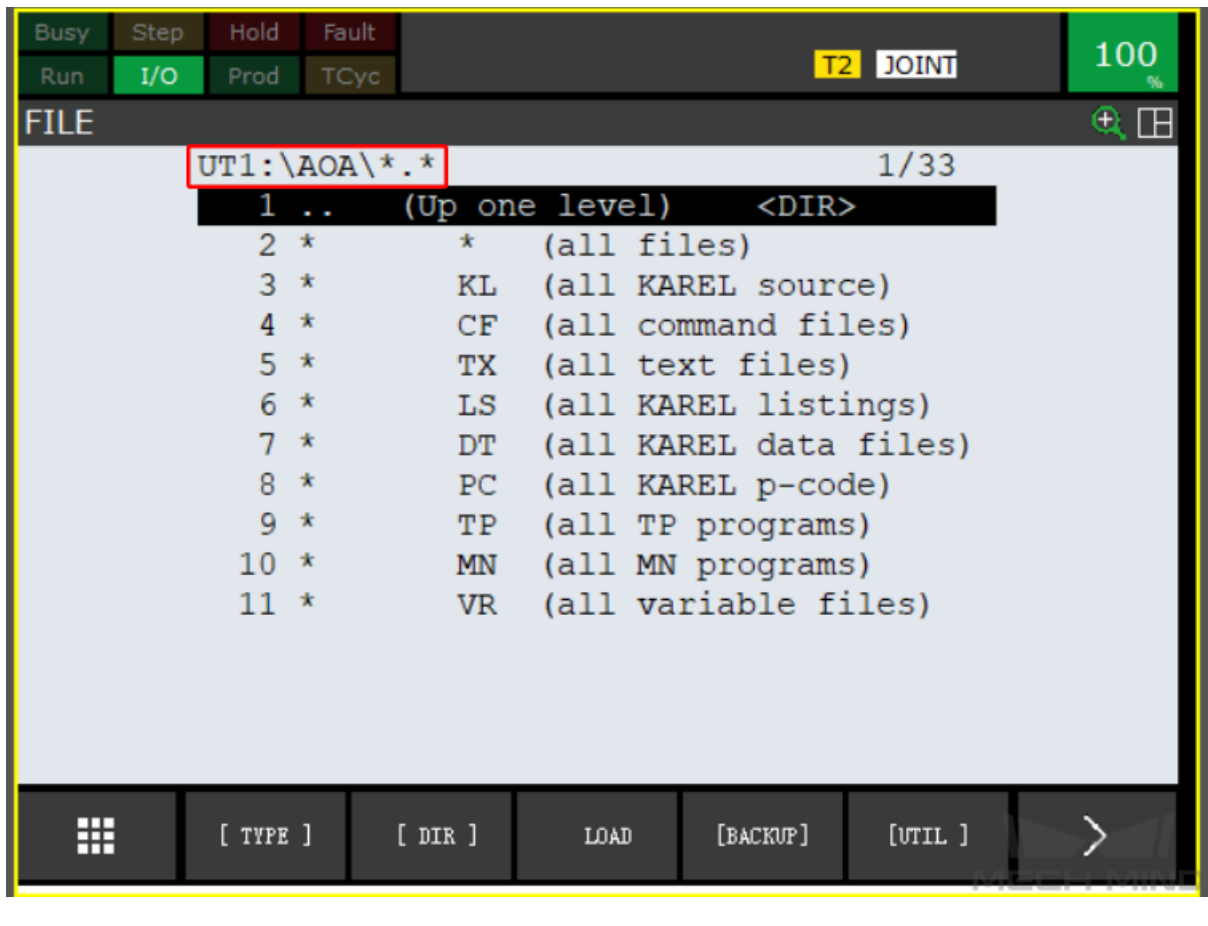

#### Hint:

• In this example, Upper Case is selected, and the folder name is AOA.

7. Select *BACKUP → All of above → ENTER* to backup the files.

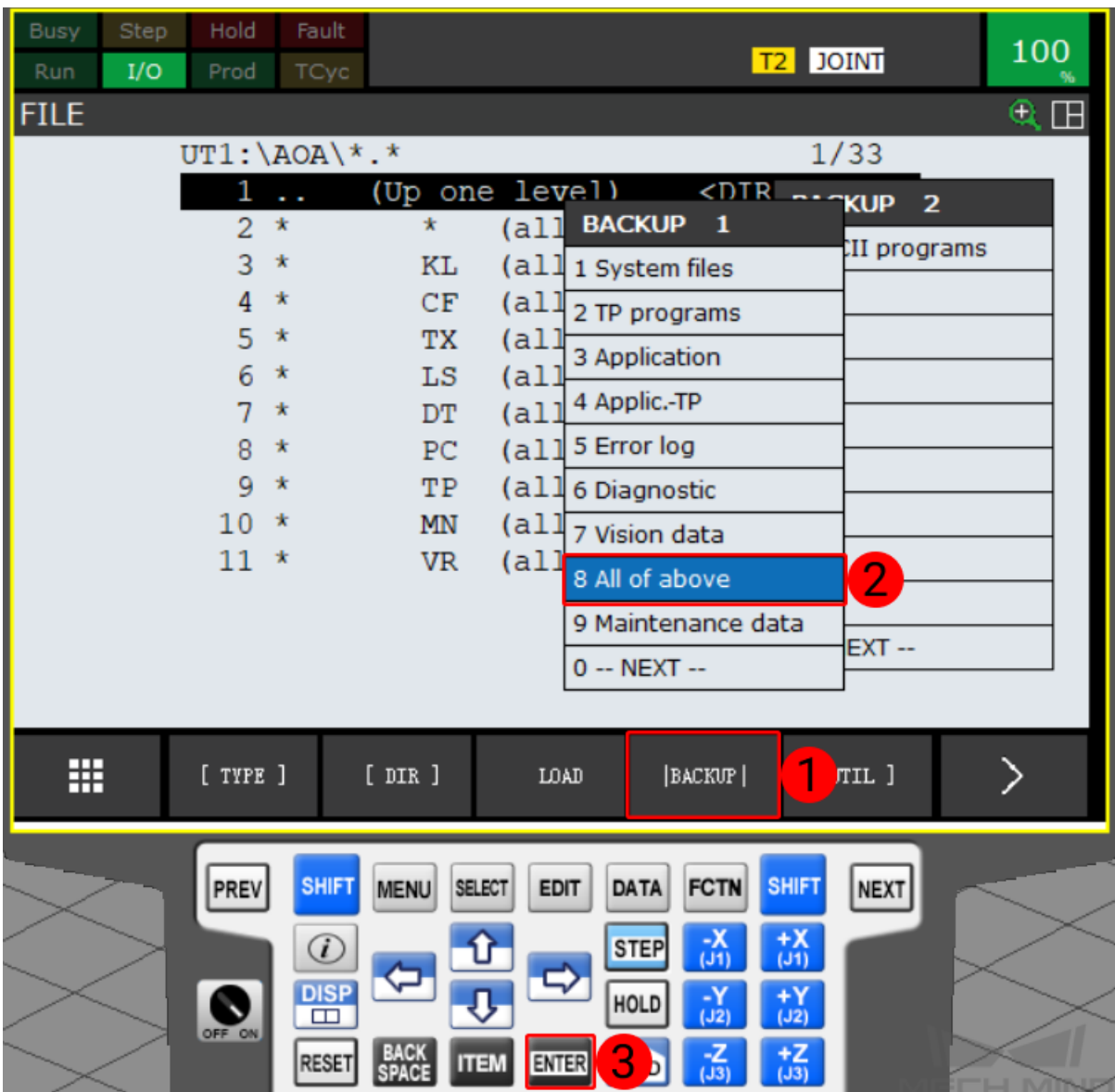

8. A message asking whether to delete the new folder before backup files will display on the screen. Select Yes.

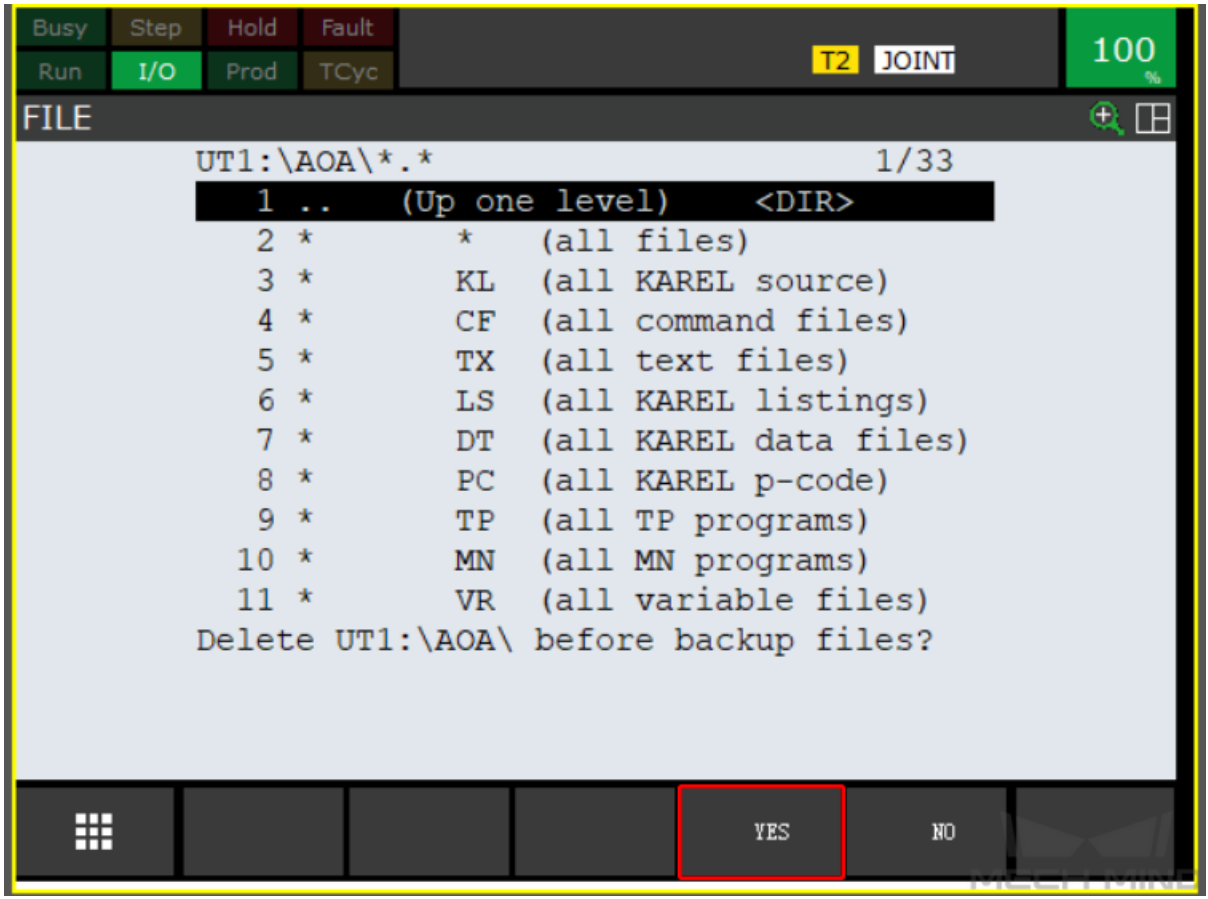

9. Then a message asking whether to delete the new folder and backup all files will display on the screen. Select Yes to start backuping.

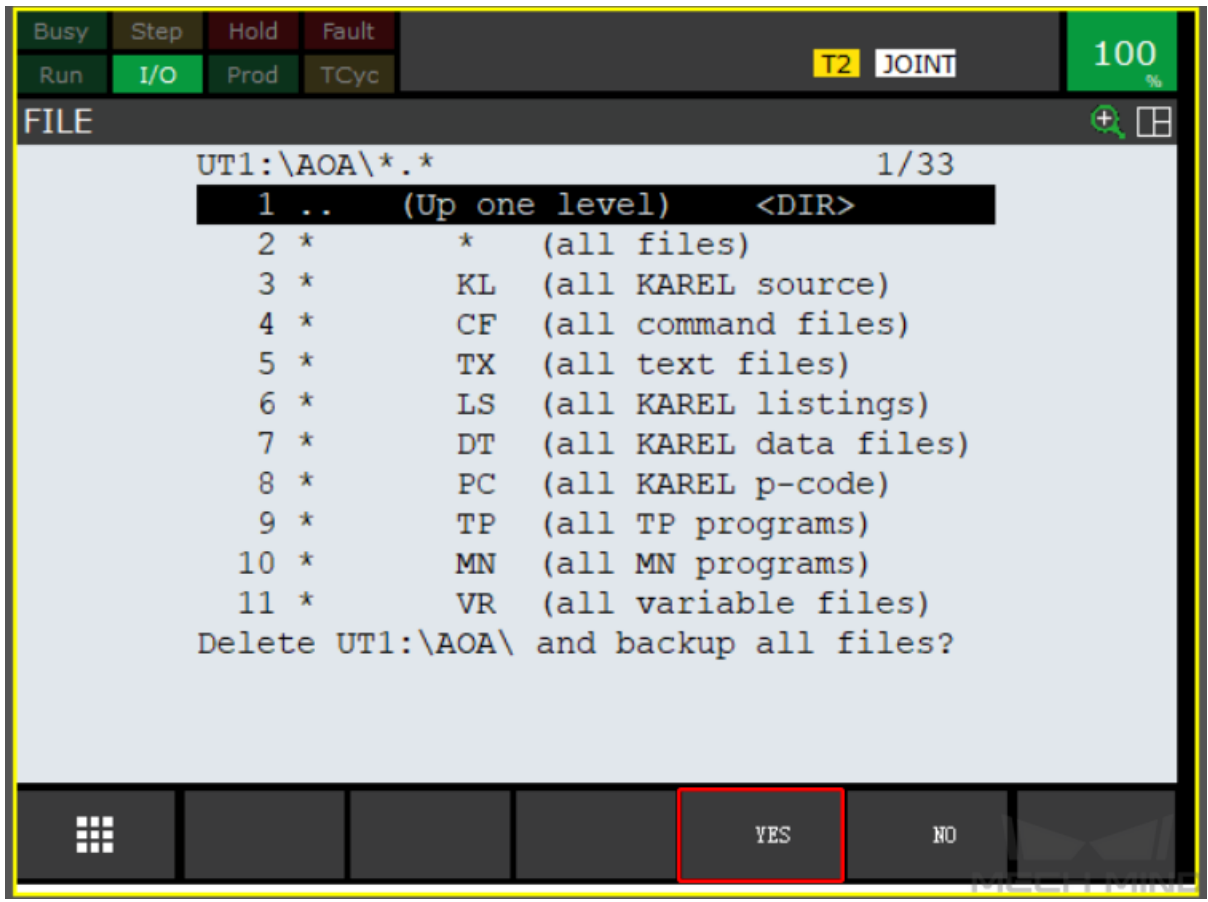

10. After the backup is complete, select all files and press on ENTER to view all backuped files.

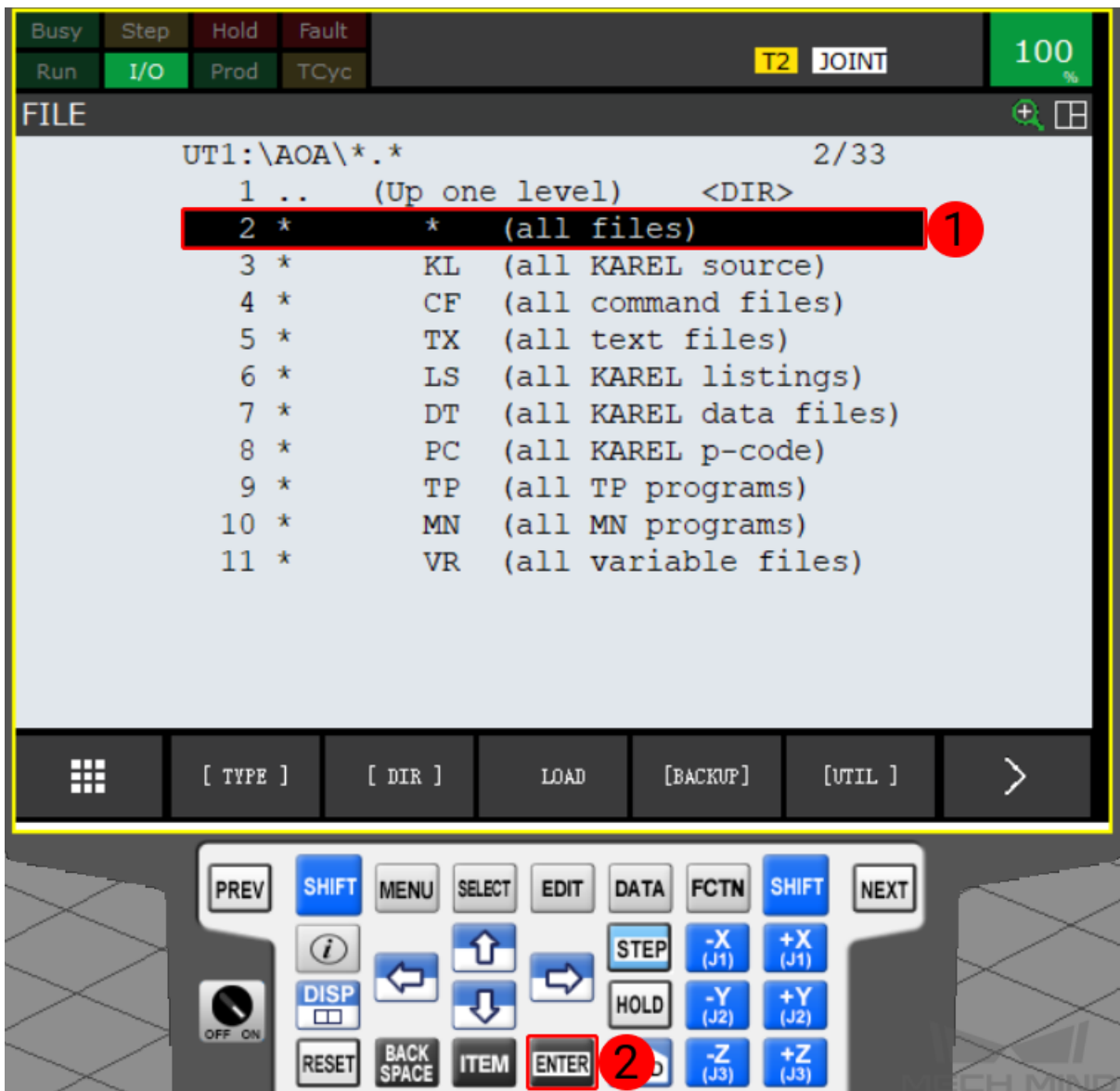

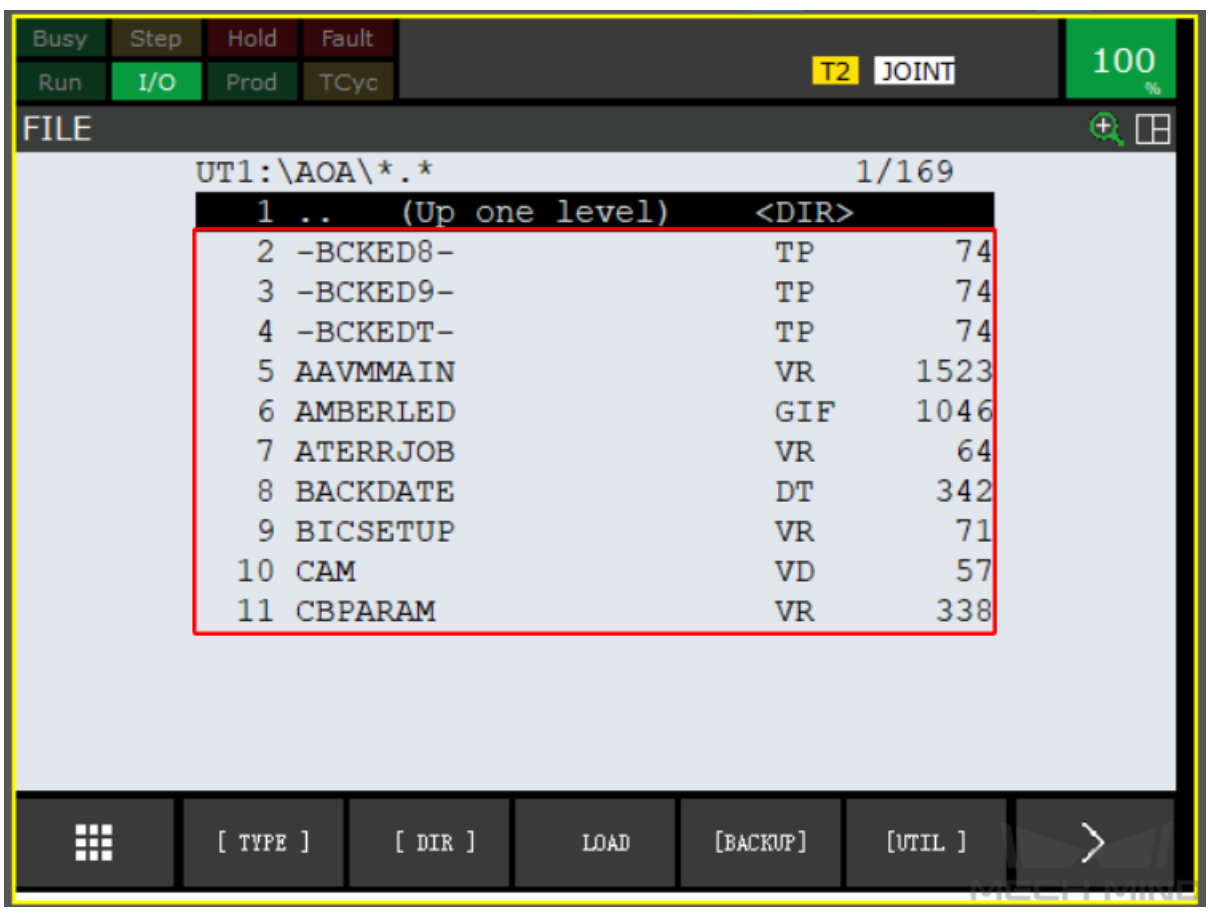

### **1.3.2 Prepare the Files**

The program file is stored in the installation directory of Mech-Mind Software Suite.

Navigate to *xxx\Mech-Mind Software Suite-x.x.x\Mech-Center\Robot\_Server\Robot\_FullControl\fanuc*, and copy all the contents of this folder to your flash drive:

Note:

- Please save all the contents in the root directory of the USB flash drive. Do not rename them.
- Please copy all the contents in the folder instead of copying the whole folder directly.

### **1.3.3 Load the Files to the Robot**

1. After connecting the USB flash drive, press MENU and select *FILE → File*, and then press ENTER to open the FILE window.

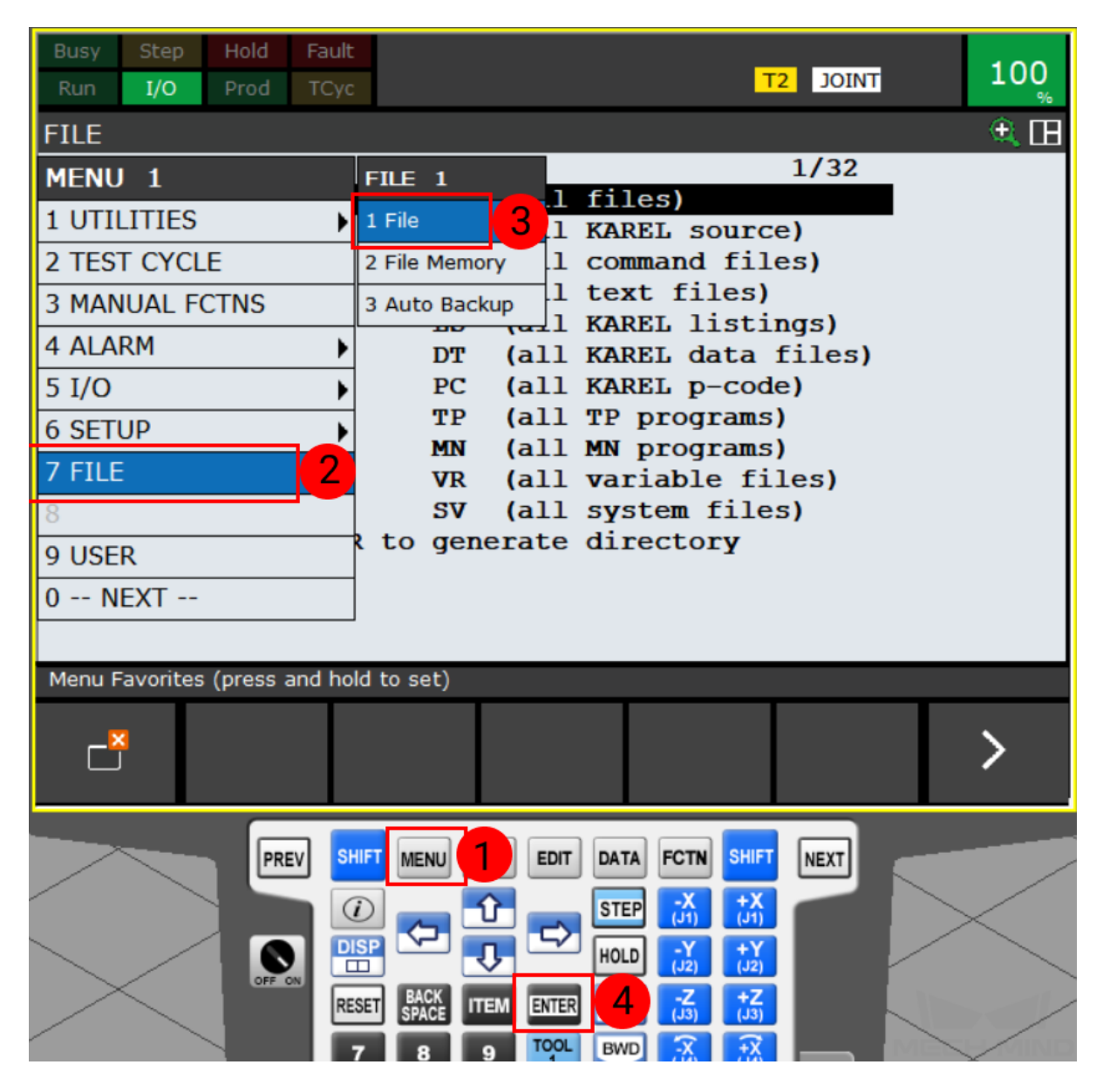

2. Press *UTIL* and select Set Device in the context menu.

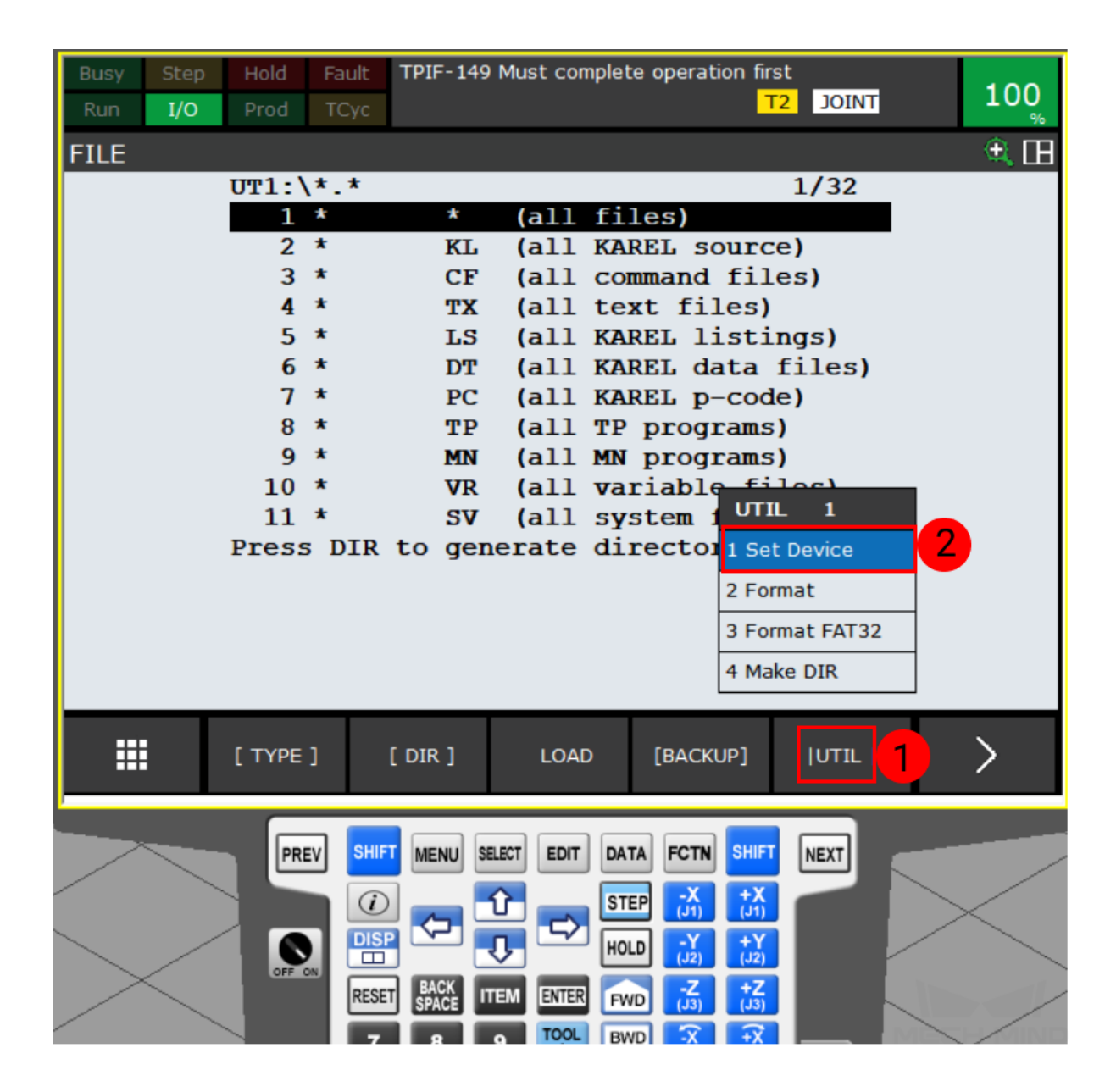

3. Select the USB flash drive. If your flash drive is connected to the controller, please select USB Disk (UD1:); if your USB flash drive is connected to the teach pendant, please select USB on TP (UT1:).

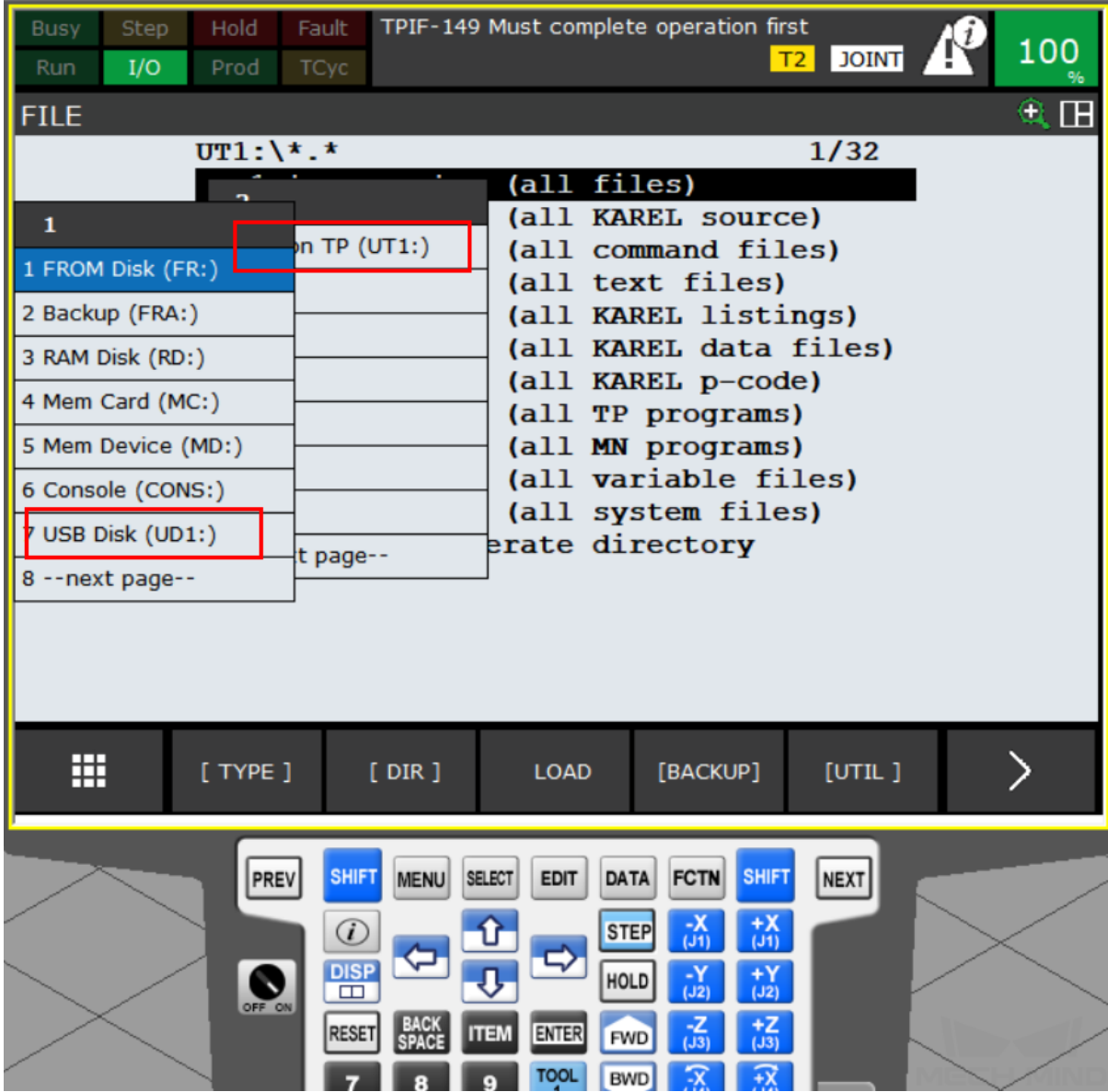

4. Select the first line (all files) and press ENTER to enter the root directory of the USB flash drive.

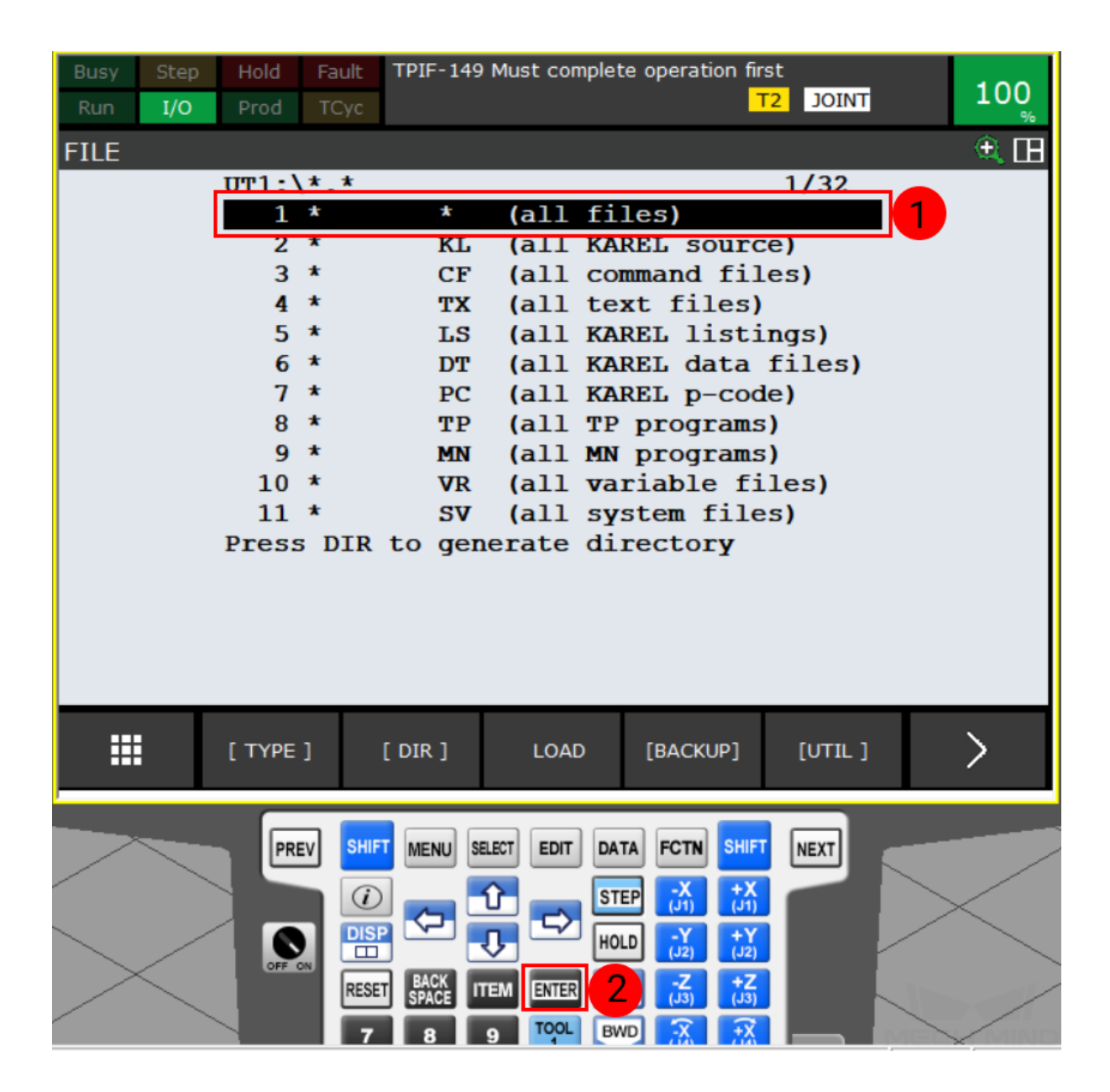

Hint: For the next step:

- If the USB flash drive is connected to the robot controller, please select INSTALL\_UD.cm.
- If the USB flash drive is connected to the robot teach pendant, please select IN-STALL\_UT.cm.
- 1. Select the corresponding CM file and press ENTER key on the teach pendant. Choose *YES* to start loading the programs.

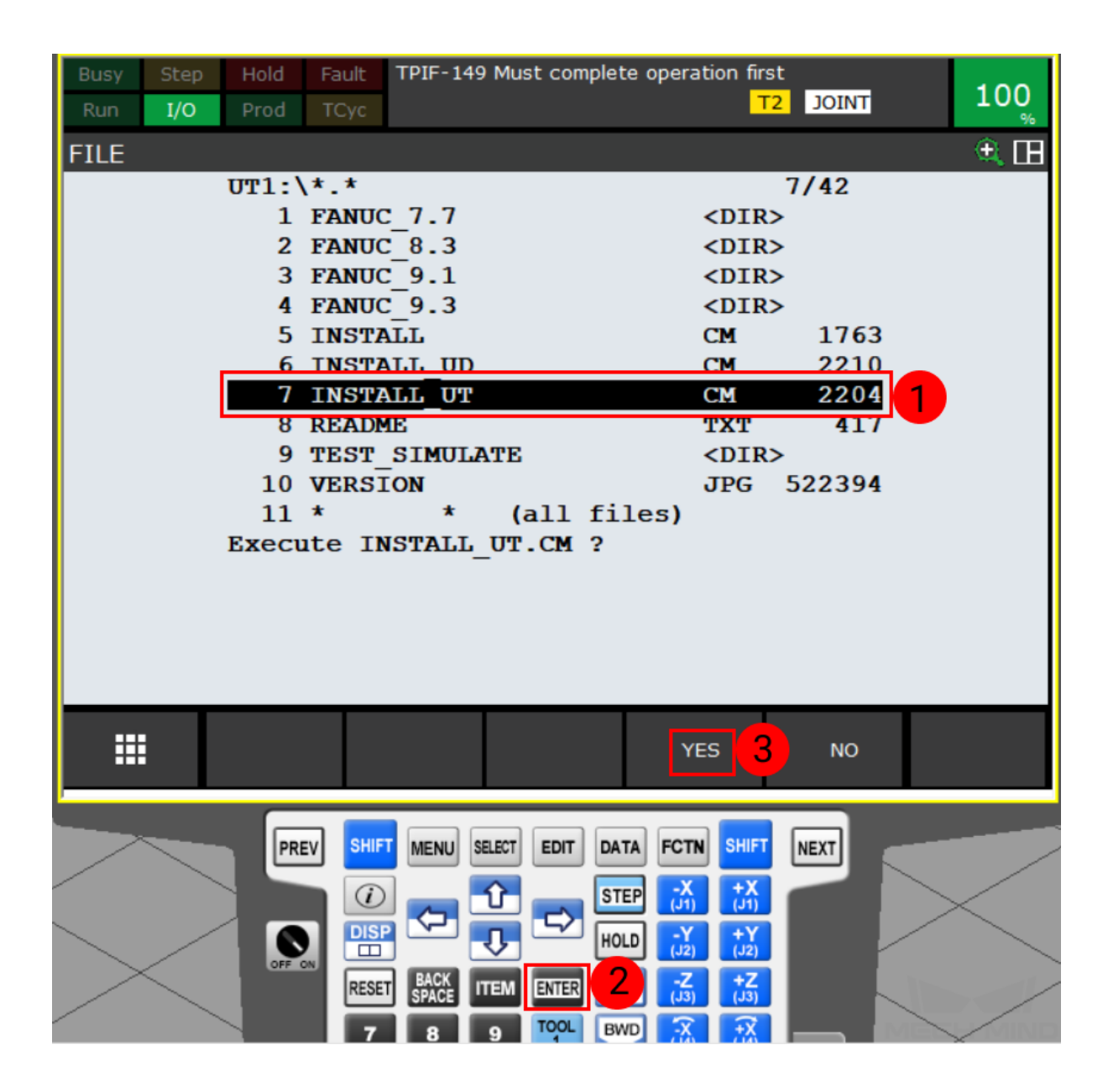

2. When the following screen is displayed, the loading and relavent configuration are completed. Press F4 to exit the program.

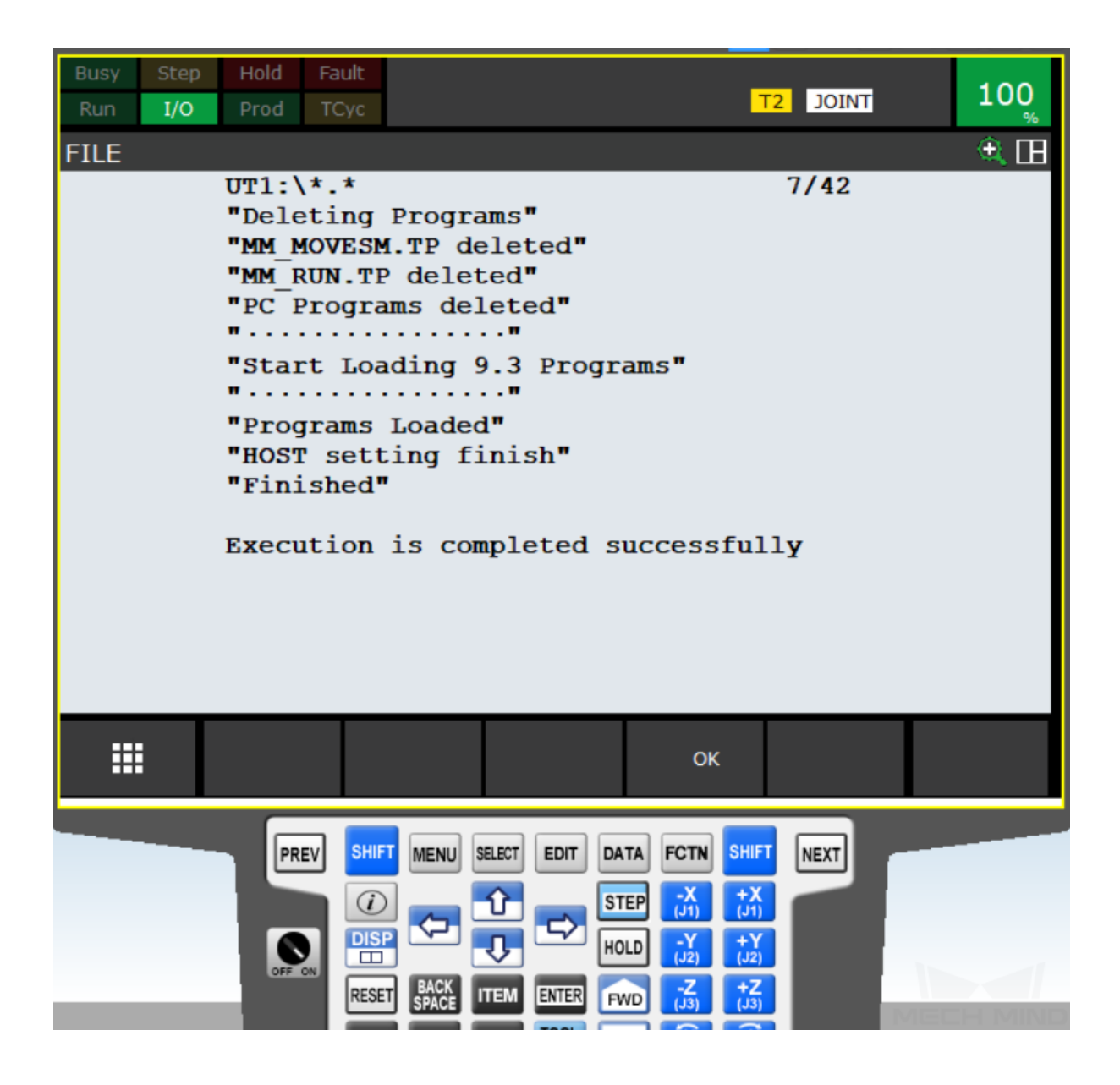

Attention: Please restart the robot after exiting the program.

### **1.3.4 Run the Program**

1. Press SELECT key on the teach pendant to open the program selection window, and then select *TYPE→ TP Programs*, as shown below.

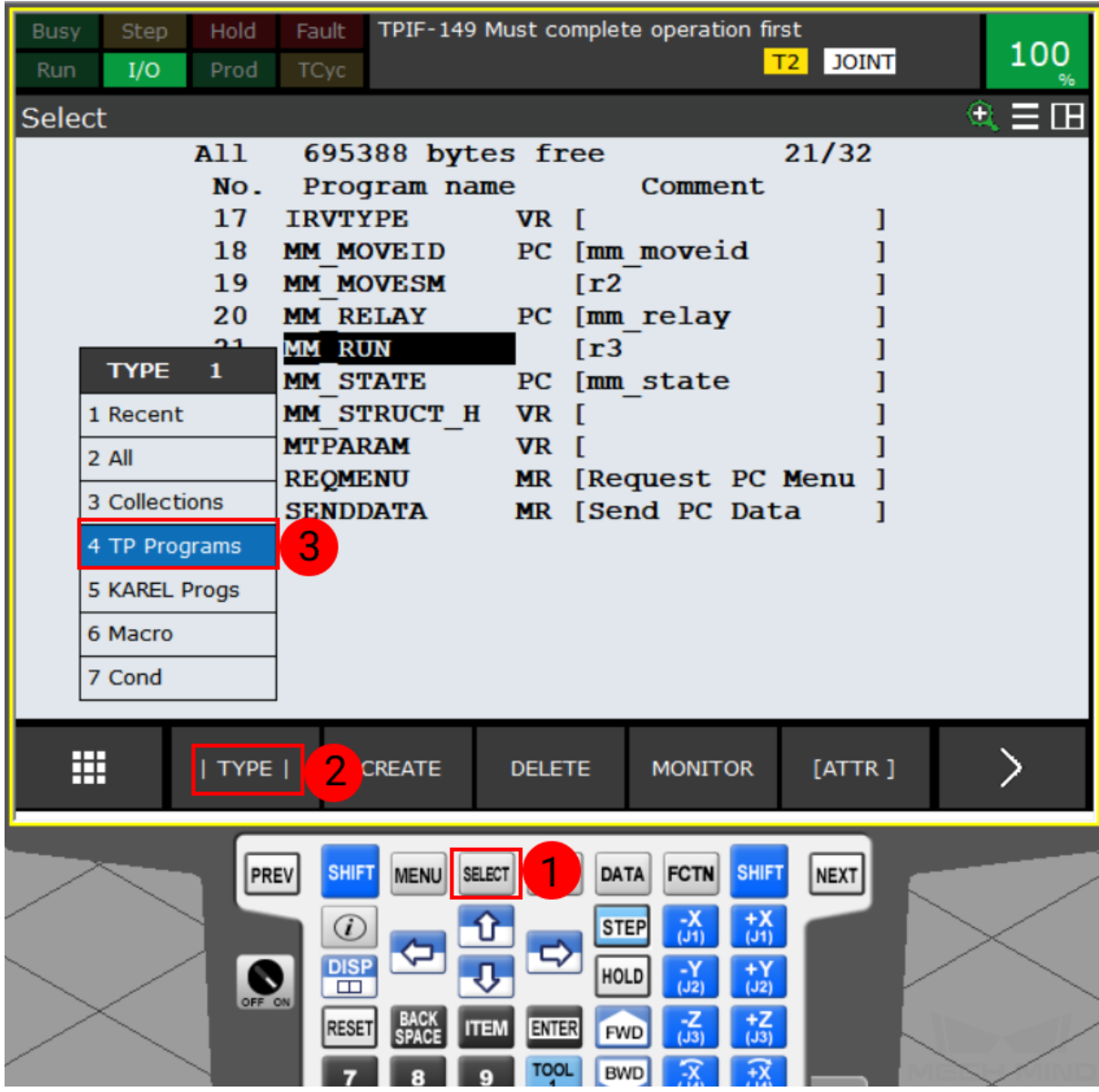

2. Select MM\_RUN and press ENTER to open the program. Then press the green button on the controller to auto-run the program.

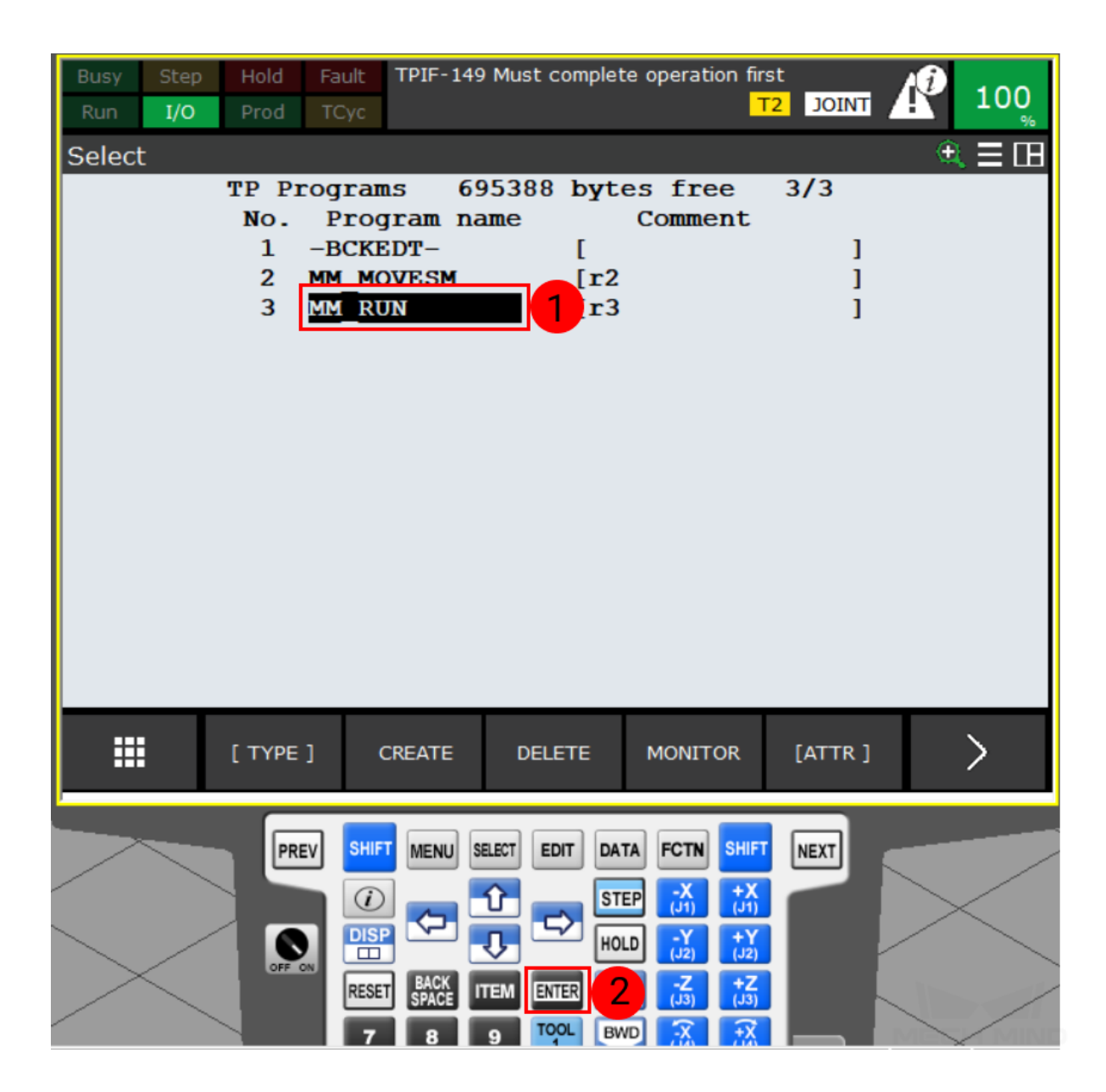

3. If the following screen is displayed, you can proceed to the next section.

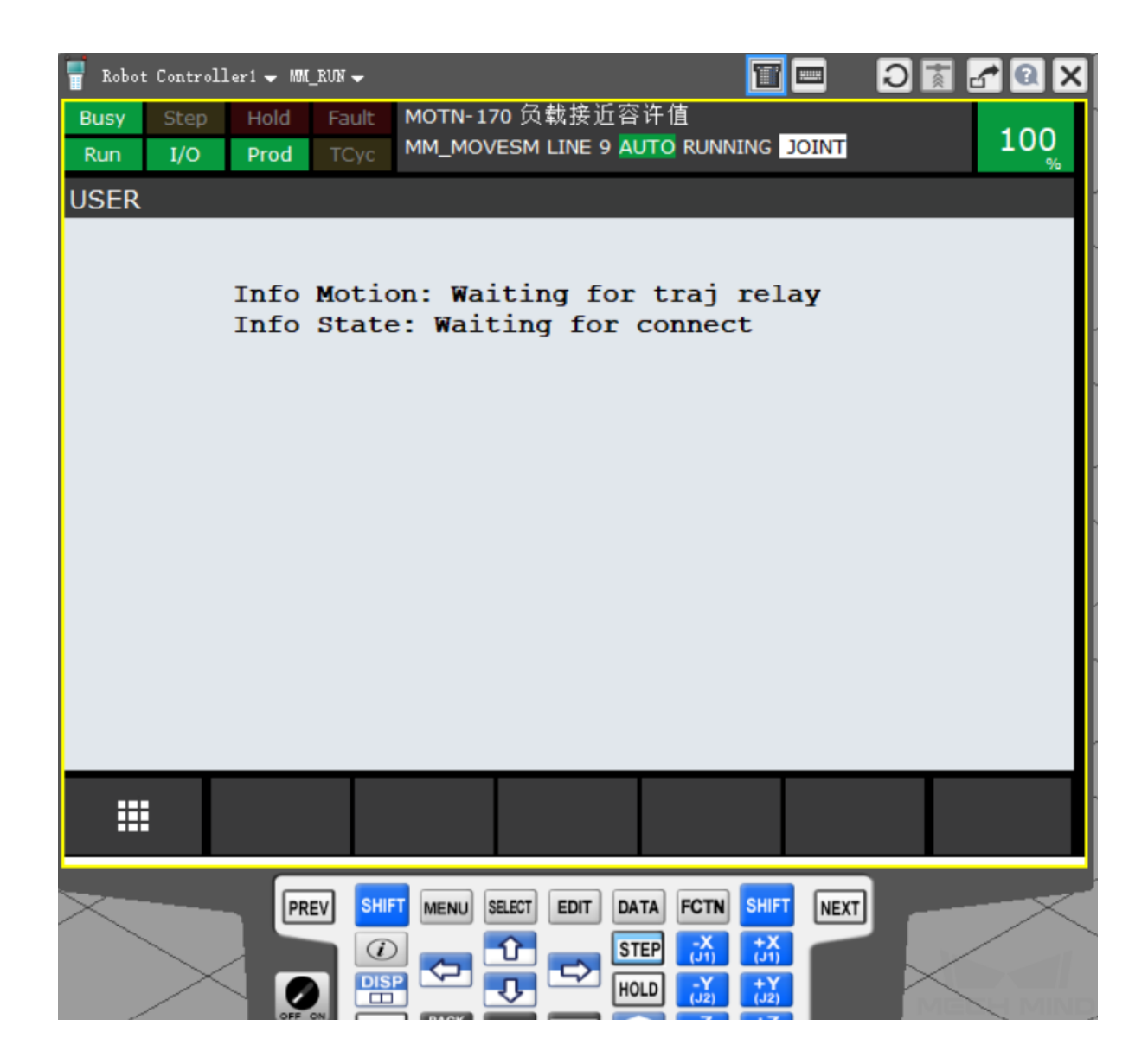

### <span id="page-29-0"></span>**1.4 Test Robot Connection**

### **1.4.1 Configure Robot in Mech-Viz**

- 1. Open Mech-Viz, click *New project* to create a new project.
- 2. Select the robot model in use in the next page.
- 3. Save the project by pressing  $Ctrl + S$ .
- 4. In the toolbar, change the Vel. (velocity) and Acc. (acceleration) parameters to 5%.
- 5. Right-click the project name in Resources and select Autoload Project.

#### **1.4.2 Configure Settings in Mech-Center**

- 1. Open Mech-Center and click on *Deployment Settings*.
- 2. Go to Robot Server, and make sure Use robot server is checked.
- 3. Check if the robot model displayed next to Robot type in Mech-Viz project matches the one in use.
- 4. Set the Robot IP address, and click Save.

#### **1.4.3 Connect to Robot in Mech-Center**

- 1. Click *Connect Robot* in the Toolbar.
- 2. The robot is successfully connected if:
	- A message saying Robot: server connected to the robot shows up in the Log panel, and
	- A robot icon with the robot model shows up in the Service Status panel.

#### **1.4.4 Move the Robot**

- 1. In Mech-Viz, click *Sync Robot* in the toolbar to synchronize the pose of the real robot to the simulated robot. Then, click *Sync Robot* again to disable the synchronization.
- 2. Click the Robot tab in the lower right, and change the joint position of J1 slightly (for example, from 0° to 3°). The simulated robot will move accordingly.
- 3. Click *Move real robot*, the real robot should move accordingly.

Attention: When moving the robot, please pay attention to safety hazards. In the case of an emergency, press the emergency stop button on the teach pendant!

**CHAPTER**

### **TWO**

# **FANUC PROGRAM DESCRIPTION**

# **2.1 Program Module**

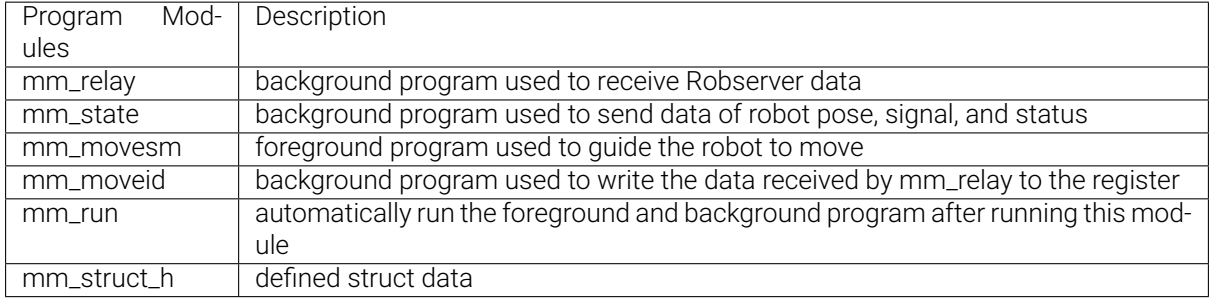

# **2.2 Occupied Registers**

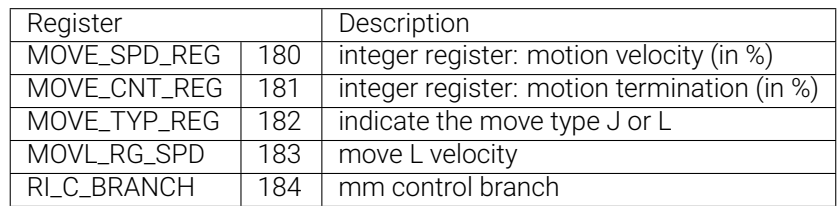

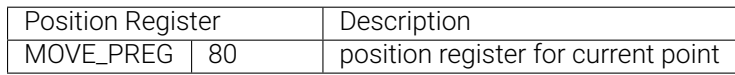

# **2.3 Occupied FLAGs**

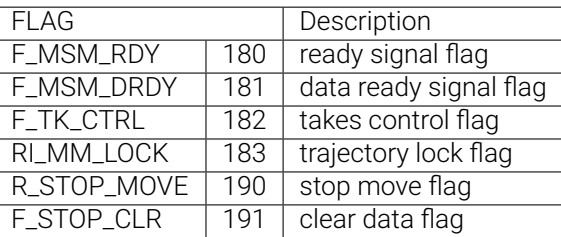